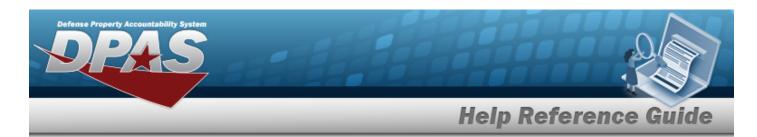

# Search for Maintenance Asset Inquiry — Criteria

## **Overview**

The Maintenance and Utilization (M&U) module Maintenance Asset Inquiry process provides the ability to search for Maintenance Activities that have been configured for a particular ASSET ID.

## **Navigation**

Inquiries > Maintenance > Maint Asset > Maintenance Asset Inquiry Search Criteria page

#### **Procedures**

#### Search for a Maintenance Asset Inquiry

One or more of the Search Criteria fields can be entered to isolate the results. By default, all results are displayed. Selecting at any point of this procedure returns all fields to the default "All" setting.

1. In the Search Criteria box, choose which available field to use in the search.

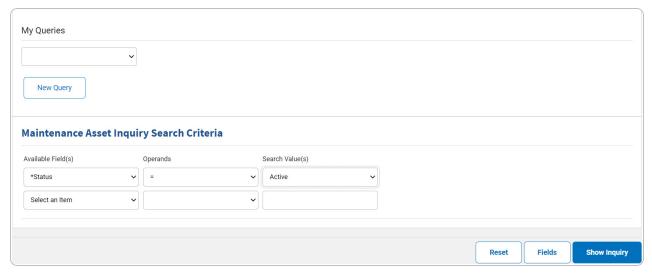

- 2. Choose which Available Field(s) to use in the search.
  - **A.** The first Available Field(s) option (Status) automatically populates and is not editable.

1

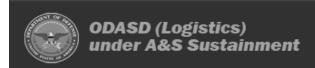

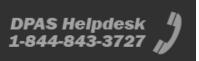

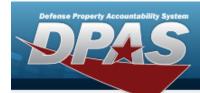

#### Note

Adding another Available Field automatically populates an additional search criteria row.

#### Note

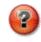

Select to modify the fields used in the inquiry. The Fields Selection page opens.

- 3. Choose which Operands to use in the search.
  - **A.** Use to select the first Operands.
- 4. Choose which Search Value(s) to use in the search.
  - **A.** Use to select the first Search Value.

#### Remove an Available Field Row

- a. Use to select desired Available Field.
- b. Select Remove Filter Category . The desired row is removed.
- 5. Select Show Inquiry Results page appears.

## Add a My Queries Inquiry

1. Select New Query . The page refreshes, and My Queries changes from a drop-down field to a text field.

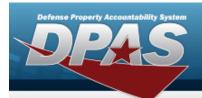

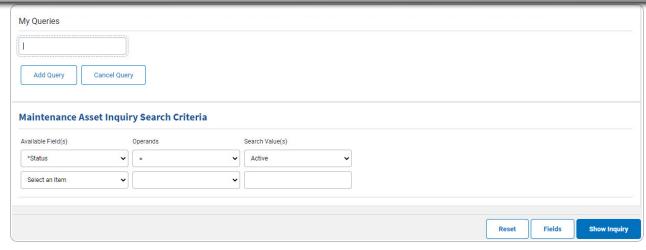

- 2. Enter the Query Name in the field provided. This is a 90 alphanumeric character field.
- 3. Select Add Query . The Query and the information entered in the Search Criteria grid are added to My Queries. Select to disregard the Query.
- Select Fields . The **Maintenance Asset Inquiry Select Fields** page appears. 4.

OR

Select Show Inquiry — Results page appears.

## **Select a My Queries Inquiry**

1. Use to select the desired saved query. The page refreshes, and the selected query information appears in the search criteria grid.

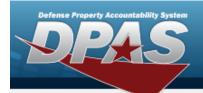

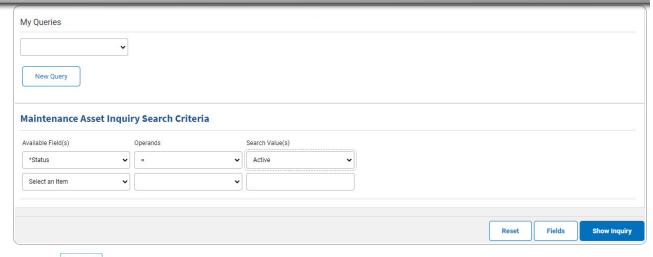

Select Fields . The Maintenance Asset Inquiry — Select Fields page appears.

2. OR

Select Show Inquiry — Results page appears.

## **Update a My Queries Inquiry**

1. Use to select the desired saved query. The page refreshes, the search criteria fields change, and New Query is joined by Update Query and Delete Query. The selected query information appears in the search criteria grid.

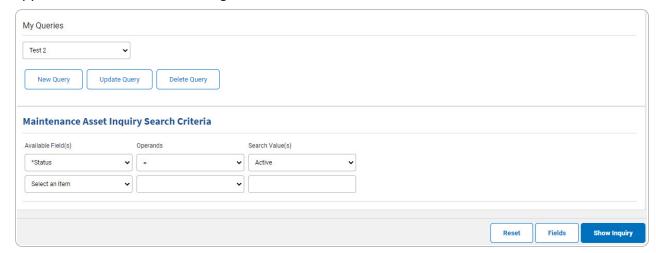

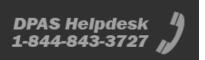

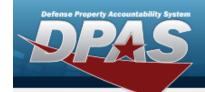

- 2. Select Update Query . The query information is updated.
  - Select \_\_\_\_\_. The Maintenance Asset Inquiry Select Fields page appears.
- 3. OR

Select Show inquiry . The Maintenance Asset Inquiry — Results page appears.

#### **Delete a My Queries Inquiry**

1. Use to select the desired saved query. The page refreshes, and led is joined by and led led query and led led query information appears in the search criteria grid.

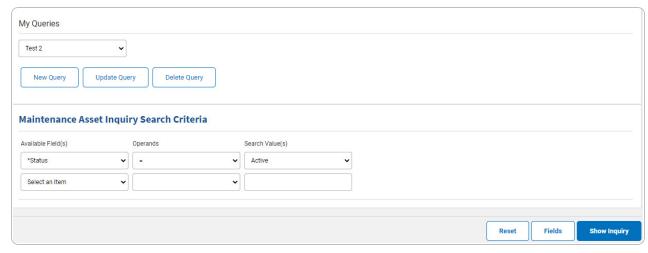

2. Select Delete Query . The query information is removed.

## **Revise the Fields for the Inquiry**

Select Fields . The Maintenance Asset Inquiry — Select Fields page appears.

5

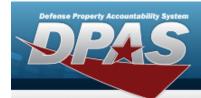

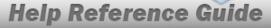

# **Search for Maintenance Asset Inquiry — Results**

# **Navigation**

Inquiries > Maintenance > Maint Asset > Search Criteria > Show Inquiry > Maintenance Asset Inquiry Search Results page

### **Procedures**

#### **Export the Maintenance Asset Inquiry Results**

Selecting at any point of this procedure removes all revisions and closes the page. **Bold** numbered steps are required.

1. Select to choose the print format (Excel, PDF, or Word). The procedure leaves the application based on the selection made.

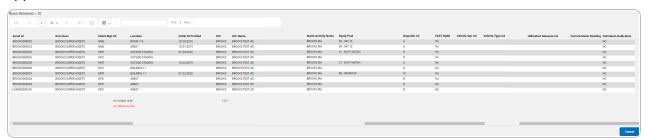

#### Note

To reach the optional fields, refer to the Maintenance Asset Inquiry — Field Selection page.

2. Select Cancel . The **Maintenance Asset Inquiry** — **Criteria** page appears.

#### Search the Results

- Select the empty field Find | Next
- 2. Enter the characters or words to search. Entries are not case sensitive.

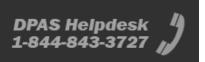

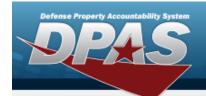

- 3. Select Find to search for the entry. The entry appears highlighted in the file.
- 4. Select Next to find the next matching value. This feature is available if multiple results are found.

## **View the Maintenance Asset Detail**

Select the desired Maintenance Asset row. *The Maintenance Asset Inquiry Detail — Basic page appears.* 

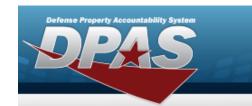

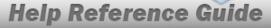

# **Select Fields for the Maintenance Asset Inquiry**

## **Navigation**

Inquiries > Maintenance > Maint Asset > Search Criteria > Fields > Maint Asset Inquiry Fields Selection page

## **Procedures**

## **Choose the Extracted Inquiry File Details**

Selecting at any point of this procedure removes all revisions and closes the page, whereas selecting returns all fields to the default "All" setting.

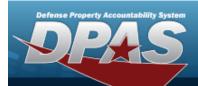

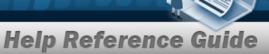

1. Select Fields for the Maintenance Asset Inquiry page appears.

| Extra    | ct Excel File          |                                                                                                    | Extract Text, Comma<br>Separated File | 0                                                     |
|----------|------------------------|----------------------------------------------------------------------------------------------------|---------------------------------------|-------------------------------------------------------|
| Extra    | ct Id                  |                                                                                                    | Privacy Type                          | Private •                                             |
| Selec    | tions                  | ▼ New Selection List                                                                                                    |                                       |                                                       |
|          | Field                  | Field Description                                                                                                    |                                       |                                                       |
| <b>~</b> | Asset Id               | The Asset Id on the Work Order.                                                                                                 |                                       |                                                       |
| <b>✓</b> | Current Meter Reading  | Current Meter Reading of Vehicle                                                                                                |                                       |                                                       |
| <b>~</b> | Dispatch Cd            | Daily, Weekly, Recurring etc.                                                                                                   |                                       |                                                       |
| <b>✓</b> | Equip Pool             | The maintenance equipment pool containing the asset.                                                                            |                                       |                                                       |
| <b>Z</b> | FAST Rptbl             | Indicates whether the vehicle is FAST Reportable.                                                                               |                                       |                                                       |
| <b>~</b> | Initial Dt Profiled    | Date this record was assigned a maintenance management of                                                                       | code.                                 |                                                       |
| <b>~</b> | Item Desc              | Item Description for the work order.                                                                                            |                                       |                                                       |
| <b>~</b> | Location               | Physical location of an asset.                                                                                                  |                                       |                                                       |
| <b>Z</b> | Maint Activity Name    | The maintenance activity assigned to service the asset.                                                                         |                                       |                                                       |
| <b>~</b> | Maint Mgt Cd           | The code describing the intended use of the maintenance ass                                                                     | set (e.g. maintenance, utilization    | n, etc.).                                             |
| <b>Z</b> | Petroleum Dedicated    | Indicates whether the vehicle fuel is low green house gas                                                                       |                                       |                                                       |
| <b>Z</b> | UIC                    | A code that uniquely identifies a unit, organization, or activity, designator, and positions 5-6 are the Descriptive designator | The first position is the Service     | designator, positions 2-4 are the Parent Organization |
| <b>~</b> | UIC Name               | A unit, organization, or activity name                                                                                          |                                       |                                                       |
| <b>~</b> | Utilization Measure Cd | Code of the Maint Asset Utilization                                                                                             |                                       |                                                       |
| <b>~</b> | Vehicle Grp Cd         | The unique value in the lookup table which stores the code as                                                                   | ssigned to the associated displa      | ay description                                        |
| <b>✓</b> | Vehicle Type Cd        | Code that identifies the vehicles type.                                                                                         |                                       |                                                       |
|          | Accumd Deprn           | Total depreciation incurred to date. Includes depreciation incu                                                                 | urred by the current holder and p     | prior holder(s) of the capital asset.                 |
|          | Acq Pgm Desc           | Free text that provides additional informatioin about an Acq F                                                                  | Program.                              |                                                       |
|          | Acq Pgm Name           | Unique identifier associated with a program under which asse                                                                    | ets are procured.                     |                                                       |
|          | Activation Dt          | The date a Serial Asset was put into use                                                                                        |                                       |                                                       |
|          | Activity Cd            | Used to identify a specific installation or level of funding.                                                                   |                                       |                                                       |
|          | Address 1              | First line of the address for the Major Custodian                                                                               |                                       |                                                       |
|          | Address 2              | Second line of the address for the Major Custodian                                                                              |                                       |                                                       |

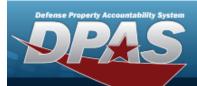

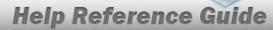

| ARC                           | Designates an asset as expendable, non-expendable or durable.                                                                                                    |
|-------------------------------|----------------------------------------------------------------------------------------------------|
| Asset Level Cd                | A unique column that holds the code used by the lookup table which coincides with the associated description. Indicates if item is end item or component and if asset has lower level components.                                                        |
| Asset Sts Cd                  | Used to keep track of the status of an asset.                                                                                                    |
| City                          | The name of the city of the responsible activity reporting the Asset, or the city where real property facility is located.                                                                                                    |
| CAGE Cd                       | Controlling activities including manufactures, vendors, and government agencies that control the development of specifications/standards, control the design, or manufacture items of supply, sometimes control the specifications/standards themselves. |
| Cond Cd                       | Condition Code                                                                                                    |
| CLIN                          | A four position field that identifies different contract line items within the same contract.                                                                                                    |
| Owng Cost Center              | A code that identifies an organization                                                                                                    |
| Country Cd                    | Identifies the Country where the Major Custodian is located                                                                                                    |
| Custodian Nbr                 | One to six position code, locally assigned, used to identify an individual responsible for assigned assets.                                                                                                    |
| Custodian Name                | The name assigned to the property custodian.                                                                                                    |
| DSN                           | Defense Switched Network for the Major Custodian.                                                                                                    |
| Dmil Cd                       | The code that represents instructions for removal of functional or military characteristics of a materiel item.                                                                                                    |
| Deprn Period                  | Number of months depreciation will be expensed. Minimum number allowed is 24. Code values represent the maximum number of allowable months based on applicable directives.                                                                               |
| Deprn Cost Center             | A code that identifies the organization handling depreciation.                                                                                                    |
| Dispatch Ctgry                | The identifier of the dispatch category.                                                                                                    |
| Sub Ctgry                     | The dispatch sub-category assigned to the asset.                                                                                                    |
| Dispatch Unavl Cd             | The code determining whether or not a particular asset is available for dispatch.                                                                                                    |
| Type Action                   | Designates selection of an action to be taken on disposition of asset                                                                                                    |
| Disposition Type<br>Action Cd | Code signifying the type of disposition action                                                                                                    |
| DOD Serial Nbr                | Used to identify a particular serially managed asset. This field is also used for USA Registration Number.                                                                                                    |
| E-Mail Address                | The electronic mailing address of the Point of Contact for the Major Custodian.                                                                                                    |
| ECC                           | Equipment category of the asset.                                                                                                    |
| EISA                          | EISA Code                                                                                                    |
| Emergency Response            | Emergency Response Designation                                                                                                    |
| EPAct 2005                    | EPAct 2005 Act                                                                                                    |
| EPAct Coverage                | EPAct Coverage                                                                                                    |
| FAST Fuel Config              | FAST Fuel Configuration                                                                                                    |
| Fndng Cost Center             | Funding Cost Center                                                                                                    |
| Haz Mat Cd                    | Code identifying explosives and other dangerous articles which require special handling in shipment as freight.                                                                                                    |

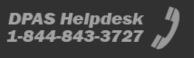

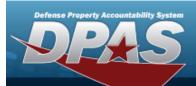

| IT Device Cd       | Indicates a particular type of IT asset.                                                                                                    |
|--------------------|----------------------------------------------------------------------------------------------------|
| Law Enforcement    | Law Enforcement Designation                                                                                                    |
| Lease Cd           | Indicates the lease status of a particular asset.                                                                                                    |
| Lease End Dt       | The date the assets warranty, service or lease contract expires                                                                                                    |
| Lease Start Dt     | The date the assets warranty, service or lease contract starts                                                                                                    |
| LIN/TAMCN Desc     | Description that the Line Item Number / Table of Authorized Material Control Number represents.                                                                             |
| LIN/TAMCN          | Line Item Number / Table of Authorized Material Control Number is a number assigned to items contained in authorization documents and designates a family of Stock Numbers. |
| Loan Cd            | Indicates the loan status of a particular asset.                                                                                                    |
| Loan End Dt        | The date the assets warranty, service or loan contract expires                                                                                                    |
| Loan Start Dt      | The date the assets warranty, service or loan contract starts                                                                                                    |
| Location Withheld  | Indicates whether the location is withheld                                                                                                    |
| Maint Grp          | The maintenance group of the asset, used to determine how the asset was assigned to the maint activity.                                                                     |
| Mfr Name           | The full name of a specific manufacturer.                                                                                                    |
| Mfr Part Nbr       | Number used to record the make or model of a specific piece of equipment.                                                                                                   |
| Mfr Yr             | Year an asset was manufactured/built/improved.                                                                                                    |
| Min Obj Percent    | Minimum percent of utilization.                                                                                                    |
| Mfr Model Nbr      | The specific number assigned to identify the make/model of an asset.                                                                                                    |
| Obj Percent Util   | Desired percentage of utilization.                                                                                                    |
| Office Id          | The name of the office where the Major Custodian is located                                                                                                    |
| Office Name        | Description of the organization of the Major Custodian                                                                                                    |
| Origl In Svc Dt    | A date that an acquisition was placed in service                                                                                                    |
| Phone Nbr          | Office commercial phone number of Major Custodian                                                                                                    |
| APO E-Mail         | The electronic mailing address of the Point of Contact                                                                                                    |
| APO Phone Nbr      | Office commercial phone number of custodian or Point of Contact who determined the status of the excess material or the Point of Contact for the SCHOOL DONATION.           |
| Possible Days Used | Indicates Prime shift as 4 or 5 days a week.                                                                                                    |
| Precious Mtl Cd    | Identifies items that have precious metals as part of their content. Precious metals are those metals generally considered to be uncommon and highly valuable               |
| Maint Loc          | The maintenance location assigned to the asset.                                                                                                    |

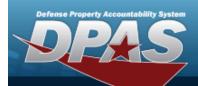

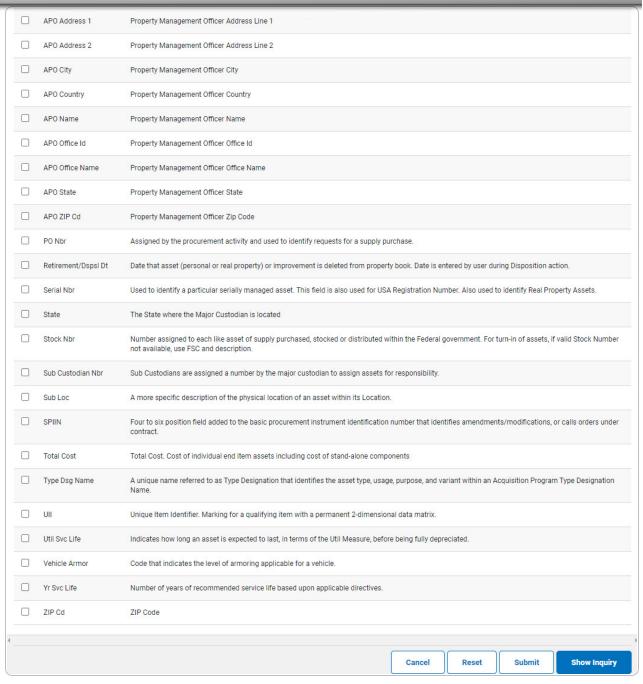

#### **2.** Choose the desired file type:

Click to select Extract Excel File. The extracted file on the View Inquiry Extract
page is an .XLS file.

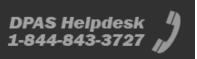

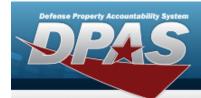

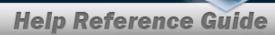

OR

Click to select Extract Text, Comma Separated File. *The extracted file on the* **View Inquiry Extract** page is a .CSV file.

- 3. Enter an unique identifier in the Extract ID field provided. This adds the identifier to the link on the **View Inquiry Extract** page, and does not change the file name.
- 4. Use to select the Privacy Type.

#### Add a Selection List

1. Select New Selection List . The page refreshes, and Selections changes from a drop-down field to a text field.

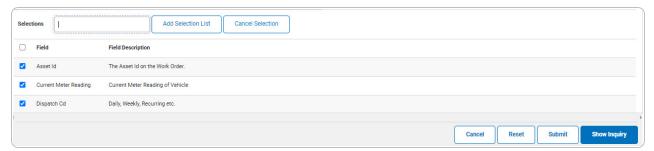

Selecting Cancel Selection at any time from this point of the procedure removes all revisions and returns My Selections to a drop-down field.

2. Select Add Selection List . The page refreshes, and the selected list is added. Add Selection List is replaced by Update Selection List and Delete Selection List .

Select show inquiry for small volumes of data. The **Maintenance Asset Inquiry** — **Results** page appears.

3. **OR** 

Select submit for large volumes of data. The **Maintenance Asset Inquiry Transaction Status** page appears.

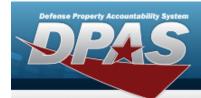

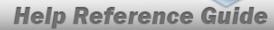

#### **Use a Predetermined Field Selection List**

1. Use to display the Selection List.

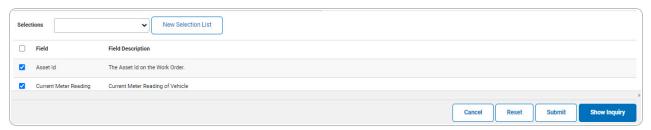

Select show inquiry for small volumes of data. The **Maintenance Asset Inquiry** — **Results** page appears.

2. **OR** 

Select for large volumes of data. *The Maintenance Asset Inquiry Transaction Status* page appears.

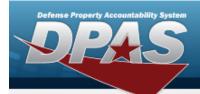

### **Update a Selection List**

1. Use to select the desired Selection List. *The page refreshes, the search criteria fields change, and*New Selection List is joined by Update Selection List and Delete Selection List.

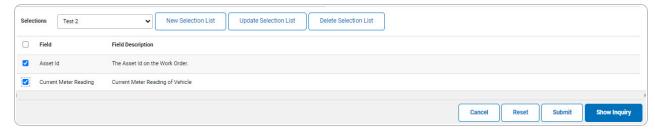

- 2. Select Update Selection List . The page refreshes.
  - Select show inquiry for small volumes of data. The **Maintenance Asset Inquiry Results** page appears.
- 3. **OR**

Select for large volumes of data. *The Maintenance Asset Inquiry Transaction Status* page appears.

#### **Delete a Selection List**

1. Use to select the desired Selection List. The page refreshes, the search criteria fields change, and New Selection List is joined by Update Selection List and Delete Selection List.

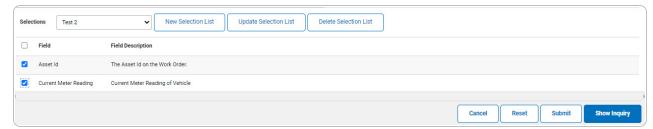

2. Select Delete Selection List . The page refreshes and the list is immediately deleted.

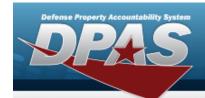

## Modify the Fields Used for the Inquiry

Selecting at any point of this procedure removes all revisions and closes the page. **Bold** numbered steps are required.

One or more of the Search Criteria fields can be entered to isolate the results. By default, all results are displayed. Selecting at any point of this procedure returns all fields to the default "All" setting.

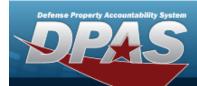

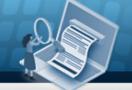

1. Select Fields for the Maintenance Asset Inquiry page appears.

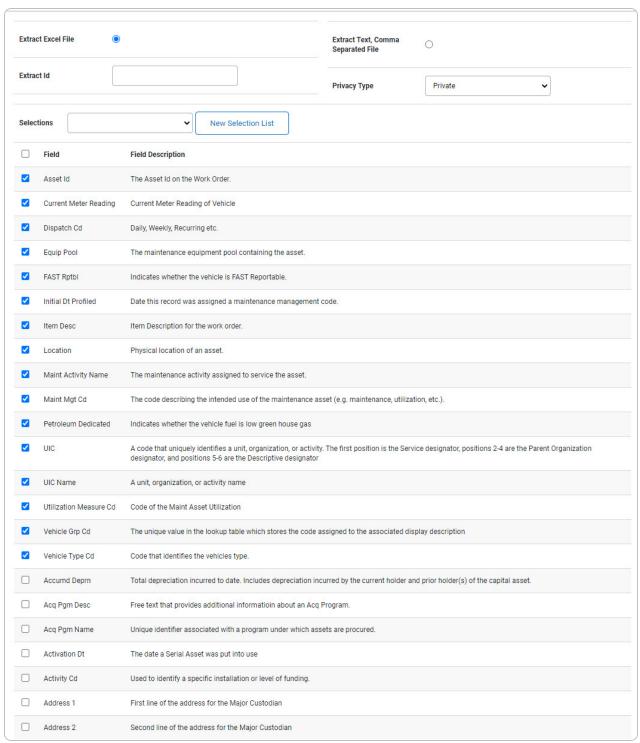

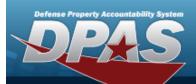

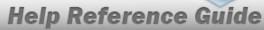

|                               | 110161111101011101                                                                                                    |
|-------------------------------|----------------------------------------------------------------------------------------------------|
| ARC                           | Designates an asset as expendable, non-expendable or durable.                                                                                                    |
| Asset Level Cd                | A unique column that holds the code used by the lookup table which coincides with the associated description. Indicates if item is end item or component and if asset has lower level components.                                                        |
| Asset Sts Cd                  | Used to keep track of the status of an asset.                                                                                                    |
| City                          | The name of the city of the responsible activity reporting the Asset, or the city where real property facility is located.                                                                                                    |
| CAGE Cd                       | Controlling activities including manufactures, vendors, and government agencies that control the development of specifications/standards, control the design, or manufacture items of supply, sometimes control the specifications/standards themselves. |
| Cond Cd                       | Condition Code                                                                                                    |
| CLIN                          | A four position field that identifies different contract line items within the same contract.                                                                                                    |
| Owng Cost Center              | A code that identifies an organization                                                                                                    |
| Country Cd                    | Identifies the Country where the Major Custodian is located                                                                                                    |
| Custodian Nbr                 | One to six position code, locally assigned, used to identify an individual responsible for assigned assets.                                                                                                    |
| Custodian Name                | The name assigned to the property custodian.                                                                                                    |
| DSN                           | Defense Switched Network for the Major Custodian.                                                                                                    |
| Dmil Cd                       | The code that represents instructions for removal of functional or military characteristics of a materiel item.                                                                                                    |
| Deprn Period                  | Number of months depreciation will be expensed. Minimum number allowed is 24. Code values represent the maximum number of allowable months based on applicable directives.                                                                               |
| Deprn Cost Center             | A code that identifies the organization handling depreciation.                                                                                                    |
| Dispatch Ctgry                | The identifier of the dispatch category.                                                                                                    |
| Sub Ctgry                     | The dispatch sub-category assigned to the asset.                                                                                                    |
| Dispatch Unavl Cd             | The code determining whether or not a particular asset is available for dispatch.                                                                                                    |
| Type Action                   | Designates selection of an action to be taken on disposition of asset                                                                                                    |
| Disposition Type<br>Action Cd | Code signifying the type of disposition action                                                                                                    |
| DOD Serial Nbr                | Used to identify a particular serially managed asset. This field is also used for USA Registration Number.                                                                                                    |
| E-Mail Address                | The electronic mailing address of the Point of Contact for the Major Custodian.                                                                                                    |
| ECC                           | Equipment category of the asset.                                                                                                    |
| EISA                          | EISA Code                                                                                                    |
| Emergency Response            | Emergency Response Designation                                                                                                    |
| EPAct 2005                    | EPAct 2005 Act                                                                                                    |
| EPAct Coverage                | EPAct Coverage                                                                                                    |
| FAST Fuel Config              | FAST Fuel Configuration                                                                                                    |
| Fndng Cost Center             | Funding Cost Center                                                                                                    |
| Haz Mat Cd                    | Code identifying explosives and other dangerous articles which require special handling in shipment as freight.                                                                                                    |

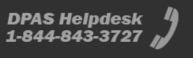

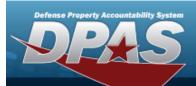

| IT Device Cd       | Indicates a particular type of IT asset.                                                                                                    |
|--------------------|----------------------------------------------------------------------------------------------------|
| Law Enforcement    | Law Enforcement Designation                                                                                                    |
| Lease Cd           | Indicates the lease status of a particular asset.                                                                                                    |
| Lease End Dt       | The date the assets warranty, service or lease contract expires                                                                                                    |
| Lease Start Dt     | The date the assets warranty, service or lease contract starts                                                                                                    |
| LIN/TAMCN Desc     | Description that the Line Item Number / Table of Authorized Material Control Number represents.                                                                             |
| LIN/TAMCN          | Line Item Number / Table of Authorized Material Control Number is a number assigned to items contained in authorization documents and designates a family of Stock Numbers. |
| Loan Cd            | Indicates the loan status of a particular asset.                                                                                                    |
| Loan End Dt        | The date the assets warranty, service or loan contract expires                                                                                                    |
| Loan Start Dt      | The date the assets warranty, service or loan contract starts                                                                                                    |
| Location Withheld  | Indicates whether the location is withheld                                                                                                    |
| Maint Grp          | The maintenance group of the asset, used to determine how the asset was assigned to the maint activity.                                                                     |
| Mfr Name           | The full name of a specific manufacturer.                                                                                                    |
| Mfr Part Nbr       | Number used to record the make or model of a specific piece of equipment.                                                                                                   |
| Mfr Yr             | Year an asset was manufactured/built/improved.                                                                                                    |
| Min Obj Percent    | Minimum percent of utilization.                                                                                                    |
| Mfr Model Nbr      | The specific number assigned to identify the make/model of an asset.                                                                                                    |
| Obj Percent Util   | Desired percentage of utilization.                                                                                                    |
| Office Id          | The name of the office where the Major Custodian is located                                                                                                    |
| Office Name        | Description of the organization of the Major Custodian                                                                                                    |
| Origl In Svc Dt    | A date that an acquisition was placed in service                                                                                                    |
| Phone Nbr          | Office commercial phone number of Major Custodian                                                                                                    |
| APO E-Mail         | The electronic mailing address of the Point of Contact                                                                                                    |
| APO Phone Nbr      | Office commercial phone number of custodian or Point of Contact who determined the status of the excess material or the Point of Contact for the SCHOOL DONATION.           |
| Possible Days Used | Indicates Prime shift as 4 or 5 days a week.                                                                                                    |
| Precious Mtl Cd    | Identifies items that have precious metals as part of their content. Precious metals are those metals generally considered to be uncommon and highly valuable               |
| Maint Loc          | The maintenance location assigned to the asset.                                                                                                    |

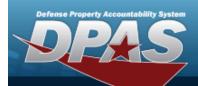

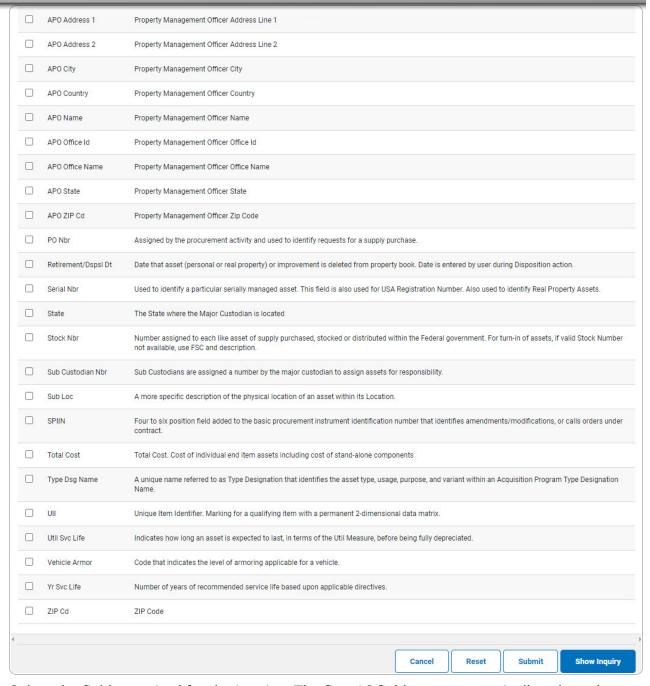

2. Select the fields required for the inquiry. The first 16 fields are automatically selected.

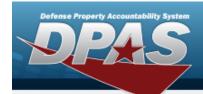

#### Note

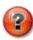

The number of fields selected determines the amount of data returned from the database. The more data returned, the longer the inquiry takes.

Select show inquiry for small volumes of data. The **Maintenance Asset Inquiry** — **Results** page appears.

## OR

3.

Select for large volumes of data. *The Maintenance Asset Inquiry Transaction Status* page appears.

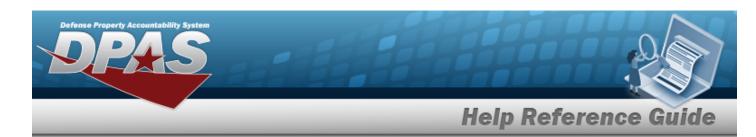

# **View Maintenance Asset Inquiry Details — Basic**

## **Overview**

The Maintenance Asset Inquiry Detail — Basic process displays the basic maintenance record of the selected asset.

## **Navigation**

Inquiries > Maintenance > Maint Asset > Search Criteria > Search Results > Asset Row hyperlink > Maintenance Asset Inquiry Detail — Basic page

## **Procedures**

#### **Export the Maintenance Asset Detail — Basic**

Selecting at any point of this procedure removes all revisions and closes the page. **Bold** numbered steps are required.

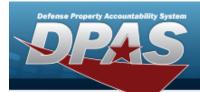

1. Verify the Basic Detail tab.

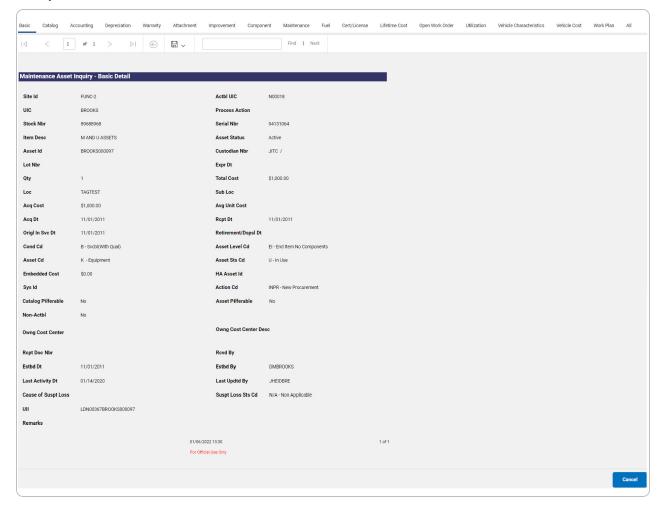

- 2. Select to choose the print format (Excel, PDF, or Word). The procedure leaves the application based on the selection made.
- 3. Follow the prompts provided by the computer.

Select . The **Maintenance Asset Inquiry — Criteria** page appears.

4. OR

Select the Catalog tab. The **Maintenance Asset Inquiry Detail — Catalog** page appears.

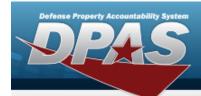

#### **Search the Results**

- 1. Select the empty field Find | Next |
- 2. Enter the characters or words to search. *Entries are not case sensitive*.
- 3. Select Find to search for the entry. *The entry appears highlighted in the file.*
- 4. Select Next to find the next matching value. This feature is available if multiple results are found.

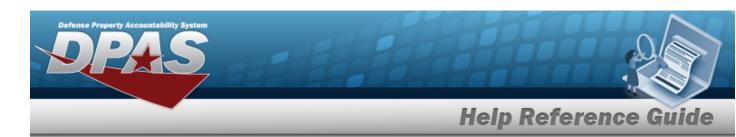

# **View the Maintenance Asset Inquiry Detail — Catalog**

## **Overview**

The Maintenance Asset Inquiry Detail — Catalog page displays the catalog record of the selected asset.

## **Navigation**

Inquiries > Maintenance > Maint Asset > Search Criteria > Search Results > Asset Row hyperlink > Basic Detail > Catalog tab > Maintenance Asset Inquiry Detail — Catalog page

## **Procedures**

## **Export the Maintenance Asset Detail — Catalog**

Selecting at any point of this procedure removes all revisions and closes the page. **Bold** numbered steps are required.

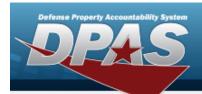

1. Verify the Catalog Detail tab.

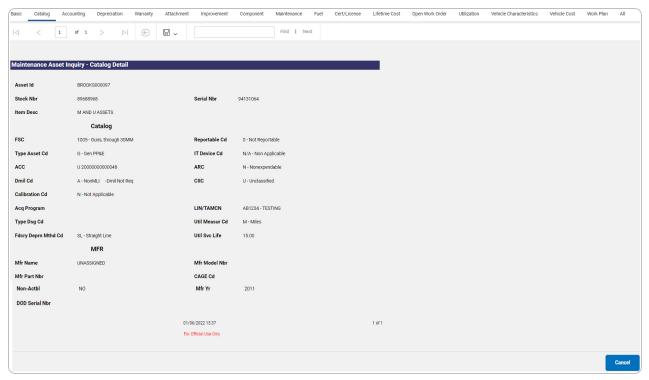

- 2. Verify the Catalog section.
- 3. Verify the Mfr section.
- 4. Select to choose the print format (Excel, PDF, or Word). The procedure leaves the application based on the selection made.
- 5. Follow the prompts provided by the computer.

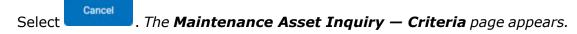

OR

6.

Select the Accounting tab. The **Maintenance Asset Inquiry Detail — Accounting** page appears.

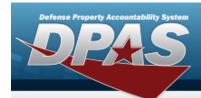

#### **Search the Results**

- 1. Select the empty field Find | Next |.
- 2. Enter the characters or words to search. *Entries are not case sensitive*.
- 3. Select Find to search for the entry. *The entry appears highlighted in the file.*
- 4. Select Next to find the next matching value. This feature is available if multiple results are found.

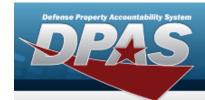

# **View the Maintenance Asset Inquiry Details — Accounting**

## **Overview**

The Maintenance Asset Inquiry Detail — Accounting process displays the accounting record of the selected asset.

## **Navigation**

Inquiries > Maintenance > Maint Asset > Search Criteria > Search Results > Asset Row hyperlink > Basic Detail > Accounting tab > Maintenance Asset Inquiry Detail — Accounting page

## **Procedures**

## **Export the Maintenance Asset Detail — Accounting**

Selecting at any point of this procedure removes all revisions and closes the page. **Bold** numbered steps are required.

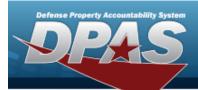

1. Verify the Accounting Detail tab.

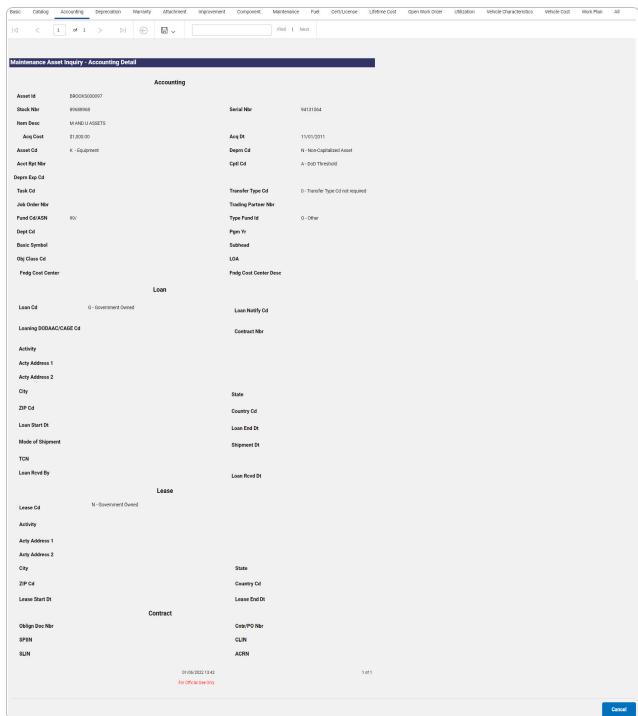

2. Verify the Loan section.

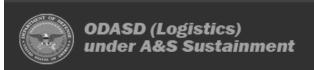

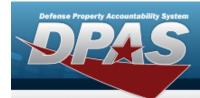

- 3. Verify the Lease section.
- 4. Verify the Contract section.
- 5. Select to choose the print format (Excel, PDF, or Word). The procedure leaves the application based on the selection made.
- 6. Follow the prompts provided by the computer.

Select . The **Maintenance Asset Inquiry** — **Criteria** page appears.

7. OR

Select the Depreciation tab. *The Maintenance Asset Inquiry Detail — Depreciation page appears.* 

#### Search the Results

- 1. Select the empty field Find | Next
- 2. Enter the characters or words to search. *Entries are not case sensitive*.
- 3. Select for the entry. The entry appears highlighted in the file.
- 4. Select Next to find the next matching value. This feature is available if multiple results are found.

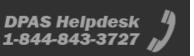

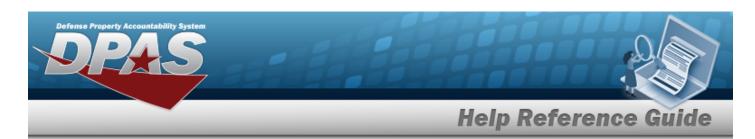

# **View the Maintenance Asset Inquiry Detail — Depreciation**

## **Navigation**

Inquiries > Maintenance > Maint Asset > Search Criteria > Search Results > Asset Row hyperlink > Basic Detail > Depreciation tab > Maintenance Asset Inquiry Detail — Depreciation page

### **Procedures**

#### **Export the Maintenance Asset Detail — Depreciation**

Selecting at any point of this procedure removes all revisions and closes the page. **Bold** numbered steps are required.

1. Verify the Depreciation Detail tab.

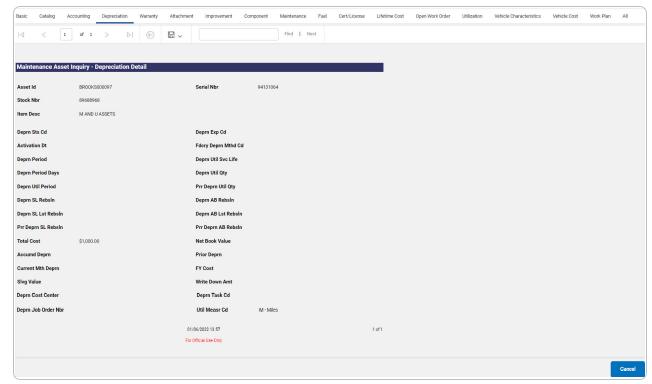

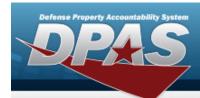

- 2. Select to choose the print format (Excel, PDF, or Word). The procedure leaves the application based on the selection made.
- 3. Follow the prompts provided by the computer.

Select . The **Maintenance Asset Inquiry — Criteria** page appears.

4. OR

Select the Warranty tab. The **Maintenance Asset Inquiry Detail — Warranty** page appears.

#### Search the Results

- 1. Select the empty field Find | Next
- 2. Enter the characters or words to search. *Entries are not case sensitive*.
- 3. Select Find to search for the entry. The entry appears highlighted in the file.
- 4. Select Next to find the next matching value. This feature is available if multiple results are found.

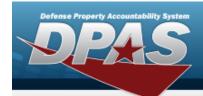

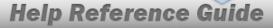

# **View the Maintenance Asset Inquiry Detail — Warranty**

## **Navigation**

Inquiries > Maintenance > Maint Asset > Search Criteria > Search Results > Asset Row hyperlink > Basic Detail > Warranty tab > Maintenance Asset Inquiry Detail — Warranty page

## **Procedures**

#### **Export the Maintenance Asset Detail — Warranty**

Selecting at any point of this procedure removes all revisions and closes the page. **Bold** numbered steps are required.

1. Verify the Warranty Detail tab.

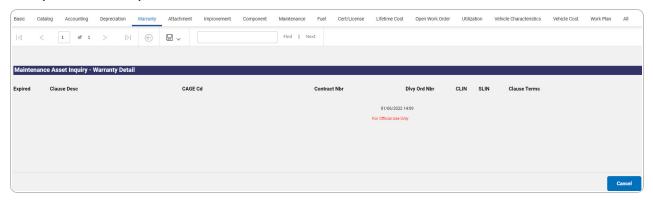

- 2. Select to choose the print format (Excel, PDF, or Word). The procedure leaves the application based on the selection made.
- 3. Follow the prompts provided by the computer.

Select . The **Maintenance Asset Inquiry** — **Criteria** page appears.

4. OR

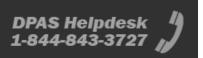

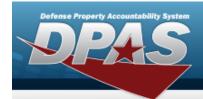

Select the Attachment tab. *The Maintenance Asset Inquiry Detail — Attachment page appears.* 

## **Search the Results**

- Select the empty field Find | Next |
- 2. Enter the characters or words to search. *Entries are not case sensitive*.
- 3. Select Find to search for the entry. *The entry appears highlighted in the file.*
- 4. Select Next to find the next matching value. This feature is available if multiple results are found.

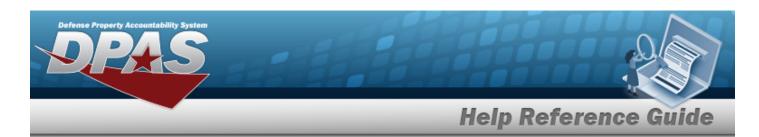

# **View the Maintenance Asset Inquiry Detail — Attachment**

## **Overview**

The Maintenance Asset Inquiry Detail — Attachment process displays the attachment record of the selected asset.

## **Navigation**

Inquiries > Maintenance > MAINT Asset > Search Criteria > Search Results > Asset Row hyperlink > Basic Detail > Attachment tab > Maintenance Asset Inquiry Detail — Attachment page

## **Procedures**

#### **View the Maintenance Asset Detail — Attachment**

Selecting at any point of this procedure removes all revisions and closes the page. **Bold** numbered steps are required.

1. Verify the Attachment Detail tab.

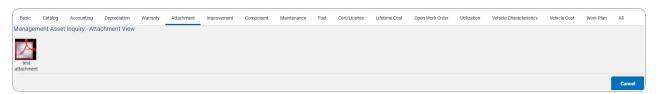

2. Follow the prompts provided by the computer.

Select . The **Maintenance Asset Inquiry** — **Criteria** page appears.

OR

3.

Select the Improvement tab. *The Maintenance Asset Inquiry Detail — Improvement page appears.* 

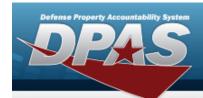

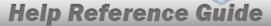

# **View the Maintenance Asset Inquiry Detail — Improvement**

## **Navigation**

Inquiries > Maintenance > Maint Asset > Search Criteria > Search Results > Asset Row hyperlink > Basic Detail > Improvement tab > Maintenance Asset Inquiry Detail — Improvement page

#### **Procedures**

#### **Export the Maintenance Asset Detail — Improvement**

Selecting at any point of this procedure removes all revisions and closes the page. **Bold** numbered steps are required.

1. Verify the Improvement Detail tab.

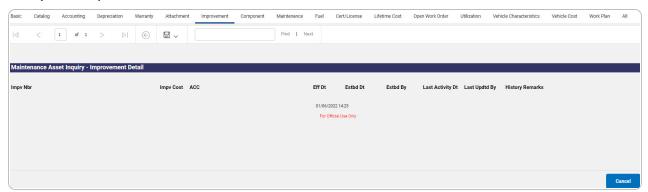

- 2. Select to choose the print format (Excel, PDF, or Word). The procedure leaves the application based on the selection made.
- 3. Follow the prompts provided by the computer.

Select . The **Maintenance Asset Inquiry** — **Criteria** page appears.

4. OR

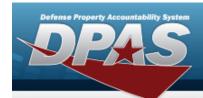

Select the Component tab. *The Maintenance Asset Inquiry Detail — Component page appears.* 

- Select the empty field Find | Next |
- 2. Enter the characters or words to search. *Entries are not case sensitive*.
- 3. Select Find to search for the entry. *The entry appears highlighted in the file.*
- 4. Select Next to find the next matching value. This feature is available if multiple results are found.

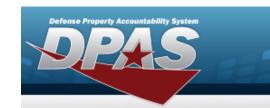

# **View the Maintenance Asset Inquiry Detail — Component**

## **Navigation**

Inquiries > Maintenance > Maint Asset > Search Criteria > Search Results > Asset Row hyperlink > Basic Detail > Component tab > Maintenance Asset Inquiry Detail — Component page

## **Procedures**

## **View the Maintenance Asset Detail — Component**

Selecting at any point of this procedure removes all revisions and closes the page. **Bold** numbered steps are required.

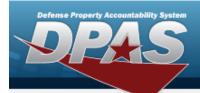

1. Verify the Component Detail tab.

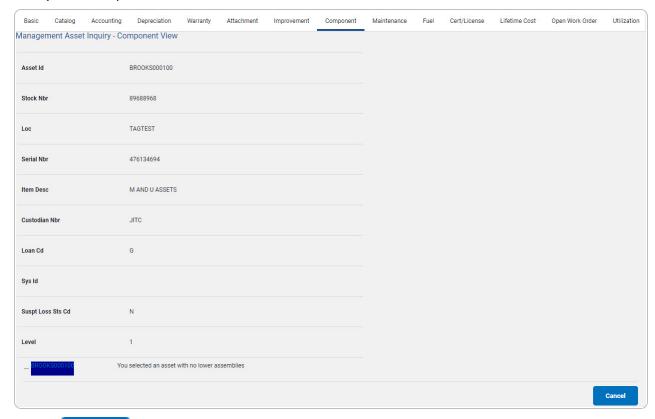

Select . The **Maintenance Asset Inquiry** — **Criteria** page appears.

OR

2.

Select the Maintenance tab. *The Maintenance Asset Inquiry Detail — Maintenance* page appears.

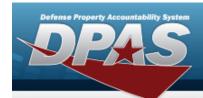

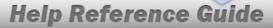

# **View the Maintenance Asset Inquiry Detail — Maintenance**

## **Navigation**

Inquiries > Maintenance > Maint Asset > Search Criteria > Search Results > Asset Row hyperlink > Basic Detail > Maintenance tab > Maintenance Asset Inquiry Detail — Maintenance page

#### **Procedures**

#### **Export the Maintenance Asset Detail — Maintenance**

Selecting at any point of this procedure removes all revisions and closes the page. **Bold** numbered steps are required.

Verify the Maintenance Detail tab.

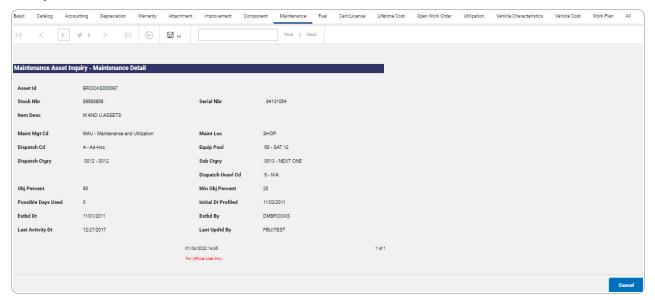

- 2. Select to choose the print format (Excel, PDF, or Word). The procedure leaves the application based on the selection made.
- 3. Follow the prompts provided by the computer.

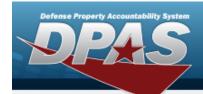

Select . The **Maintenance Asset Inquiry — Criteria** page appears.

4. OR

Select the Fuel tab. The Maintenance Asset Inquiry Detail — Fuel page appears.

- 1. Select the empty field Find | Next |
- 2. Enter the characters or words to search. *Entries are not case sensitive*.
- 3. Select Find to search for the entry. *The entry appears highlighted in the file.*
- 4. Select Next to find the next matching value. This feature is available if multiple results are found.

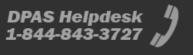

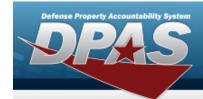

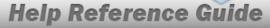

# **View the Maintenance Asset Inquiry Detail — Fuel**

## **Navigation**

Inquiries > Maintenance > Maint Asset > Search Criteria > Search Results > Asset Row hyperlink > Basic Detail > Fuel tab > Maintenance Asset Inquiry Detail — Fuel page

### **Procedures**

#### **Export the Maintenance Asset Detail — Fuel**

Selecting at any point of this procedure removes all revisions and closes the page. **Bold** numbered steps are required.

1. Verify the Fuel Detail tab.

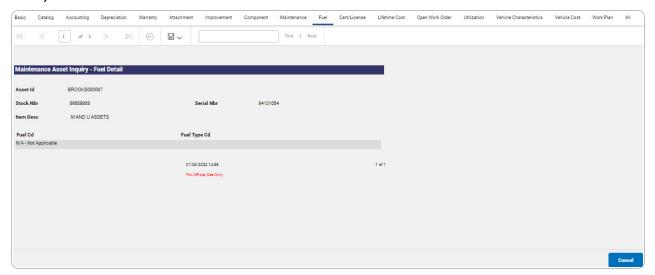

- 2. Select to choose the print format (Excel, PDF, or Word). The procedure leaves the application based on the selection made.
- 3. Follow the prompts provided by the computer.

Select . The **Maintenance Asset Inquiry — Criteria** page appears.

42

4.

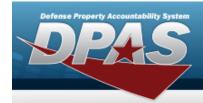

OR

Select the Cert/License tab. *The Maintenance Asset Inquiry Detail — Cert/License page appears.* 

- 1. Select the empty field Find | Next
- 2. Enter the characters or words to search. *Entries are not case sensitive*.
- 3. Select Find to search for the entry. The entry appears highlighted in the file.
- 4. Select Next to find the next matching value. This feature is available if multiple results are found.

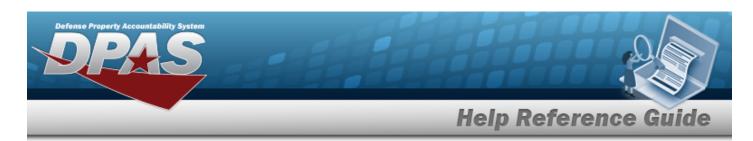

# **View the Maintenance Asset Inquiry Detail — CERT/LICENSE**

### **Overview**

The Maintenance Asset Inquiry Detail — CERT/LICENSE process displays the certification and/or license record of the selected asset.

## **Navigation**

Inquiries > Maintenance > MAINT Asset > Search Criteria > Search Results > Asset Row hyperlink > Basic Detail > CERT/LICENSE tab > Maintenance Asset Inquiry Detail — CERT/LICENSE page

## **Procedures**

### **Export the Maintenance Asset Detail — CERT/LICENSE**

Selecting at any point of this procedure removes all revisions and closes the page. **Bold** numbered steps are required.

1. Verify the CERT/LICENSE Detail tab.

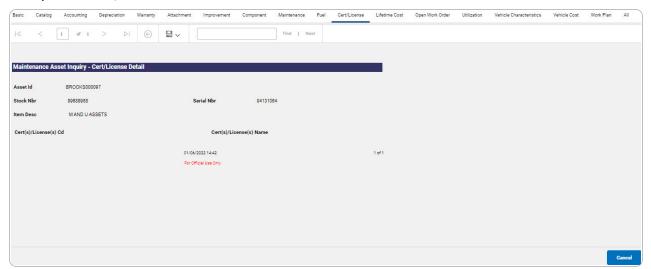

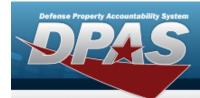

- 2. Select to choose the print format (Excel, PDF, or Word). The procedure leaves the application based on the selection made.
- 3. Follow the prompts provided by the computer.

Select . The **Maintenance Asset Inquiry — Criteria** page appears.

4. OR

Select the Lifetime Cost tab. *The Maintenance Asset Inquiry Detail — Lifetime Cost page appears.* 

- 1. Select the empty field Find | Next
- 2. Enter the characters or words to search. *Entries are not case sensitive*.
- 3. Select Find to search for the entry. The entry appears highlighted in the file.
- 4. Select Next to find the next matching value. This feature is available if multiple results are found.

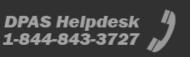

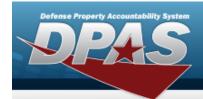

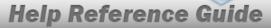

# **View the Maintenance Asset Inquiry Detail — Life- time Cost**

## **Navigation**

Inquiries > Maintenance > Maint Asset > Search Criteria > Search Results > Asset Row hyperlink > Basic Detail > Lifetime Cost tab > Maintenance Asset Inquiry Detail — Lifetime Cost page

## **Procedures**

#### **Export the Maintenance Asset Detail — Lifetime Cost**

Selecting at any point of this procedure removes all revisions and closes the page. **Bold** numbered steps are required.

1. Verify the Lifetime Cost Detail tab.

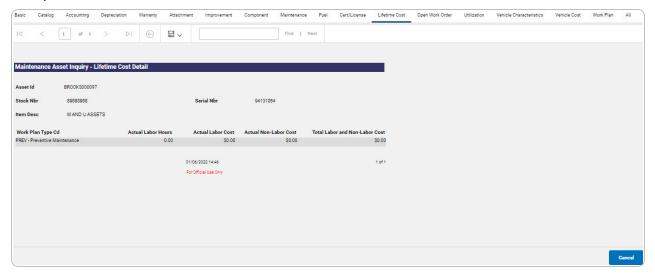

2. Select to choose the print format (Excel, PDF, or Word). *The procedure leaves the application based on the selection made.* 

46

3. Follow the prompts provided by the computer.

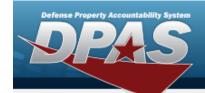

Select Cancel . The Maintenance

. The **Maintenance Asset Inquiry — Criteria** page appears.

4. OR

Select the Open Work Order tab. The **Maintenance Asset Inquiry Detail — Open Work Order** page appears.

- 1. Select the empty field Find | Next
- 2. Enter the characters or words to search. *Entries are not case sensitive*.
- 3. Select Find to search for the entry. *The entry appears highlighted in the file.*
- 4. Select Next to find the next matching value. This feature is available if multiple results are found.

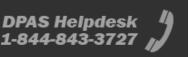

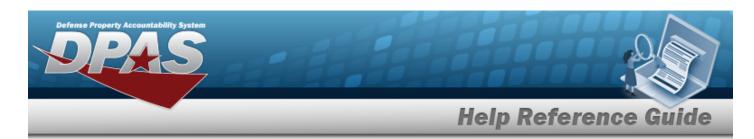

# **View the Maintenance Asset Inquiry Detail — Open Work Order**

### **Overview**

The Maintenance Asset Inquiry Detail — Open Work Order process displays the open work order record of the selected asset.

## **Navigation**

Inquiries > Maintenance > MAINT Asset > Search Criteria > Search Results > Asset Row hyperlink > Basic Detail > Open Work Order tab > Maintenance Asset Inquiry Detail — Open Work Order page

## **Procedures**

### **Export the Maintenance Asset Detail — Open Work Order**

Selecting at any point of this procedure removes all revisions and closes the page. **Bold** numbered steps are required.

1. Verify the Open Work Order Detail tab.

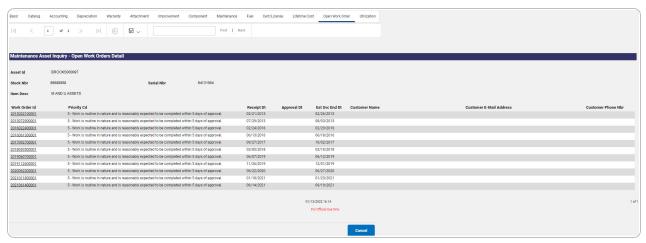

2. Select to choose the print format (Excel, PDF, or Word). The procedure leaves the application based on the selection made.

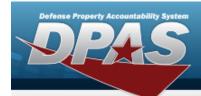

3. Follow the prompts provided by the computer.

Select Cancel . The **Maintenance Asset Inquiry — Criteria** page appears.

4. OR

Select the Utilization tab. The **Maintenance Asset Inquiry Detail — Utilization** page appears.

- 1. Select the empty field Find | Next
- 2. Enter the characters or words to search. *Entries are not case sensitive.*
- 3. Select Find to search for the entry. The entry appears highlighted in the file.
- 4. Select Next to find the next matching value. This feature is available if multiple results are found.

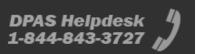

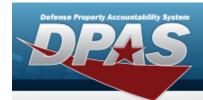

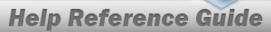

# **View the Maintenance Asset Inquiry Detail — Util- ization**

The Maintenance Asset Inquiry Detail — Utilization process displays the utilization record of the selected asset.

## **Navigation**

Inquiries > Maintenance > Maint Asset > Search Criteria > Search Results > Asset Row hyperlink > Basic Detail > Utilization tab > Maintenance Asset Inquiry Detail — Utilization page

## **Procedures**

#### **Export the Maintenance Asset Detail — Utilization**

Selecting at any point of this procedure removes all revisions and closes the page. **Bold** numbered steps are required.

1. Verify the Utilization Detail tab.

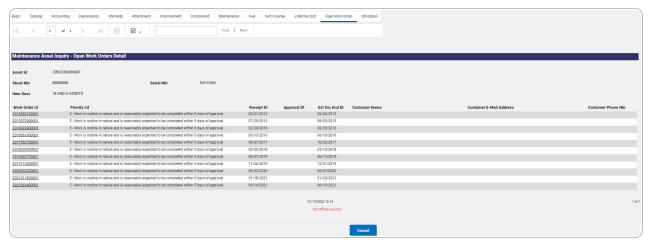

2. Select to choose the print format (Excel, PDF, or Word). *The procedure leaves the application based on the selection made.* 

**50** 

3. Follow the prompts provided by the computer.

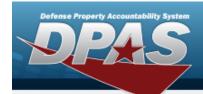

Select Cancel . The Maintena

. The **Maintenance Asset Inquiry — Criteria** page appears.

4. OR

Select the Vehicle Characteristics tab. *The Maintenance Asset Inquiry Detail — Vehicle Characteristics* page appears.

- 1. Select the empty field Find | Next
- 2. Enter the characters or words to search. *Entries are not case sensitive*.
- 3. Select Find to search for the entry. *The entry appears highlighted in the file.*
- 4. Select Next to find the next matching value. This feature is available if multiple results are found.

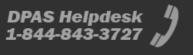

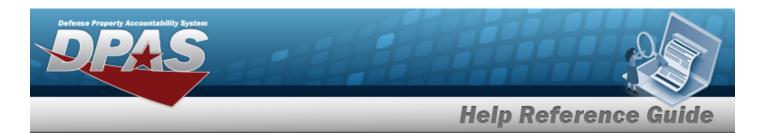

# **View the Maintenance Asset Inquiry Detail — Vehicle Characteristics**

## **Navigation**

Inquiries > Maintenance > Maint Asset > Search Criteria > Search Results > Asset Row hyperlink > Basic Detail > Vehicle Characteristics tab > Maintenance Asset Inquiry Detail — Vehicle Characteristics page

### **Procedures**

#### **Export the Maintenance Asset Detail — Vehicle Characteristics**

Selecting at any point of this procedure removes all revisions and closes the page. **Bold** numbered steps are required.

1. Verify the Vehicle Characteristics Detail tab.

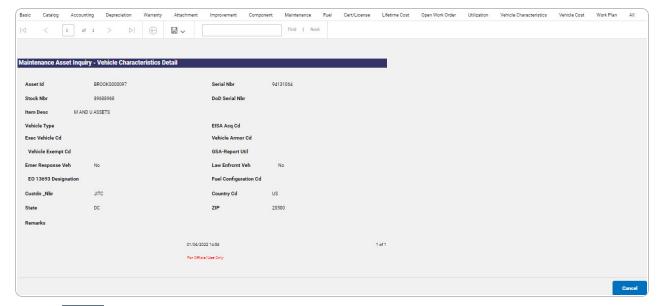

- 2. Select to choose the print format (Excel, PDF, or Word). The procedure leaves the application based on the selection made.
- 3. Follow the prompts provided by the computer.

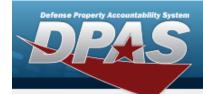

Select

. The **Maintenance Asset Inquiry — Criteria** page appears.

4. OR

Select the Vehicle Cost tab. *The Maintenance Asset Inquiry Detail — Vehicle Cost page appears.* 

- 1. Select the empty field Find | Next
- 2. Enter the characters or words to search. *Entries are not case sensitive*.
- 3. Select Find to search for the entry. *The entry appears highlighted in the file.*
- 4. Select Next to find the next matching value. This feature is available if multiple results are found.

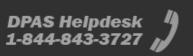

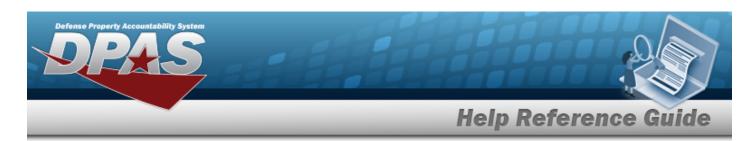

# **View the Maintenance Asset Inquiry Detail — Vehicle Cost**

### **Overview**

The Maintenance Asset Inquiry Detail — Vehicle Cost process displays the vehicle cost record of the selected asset.

## **Navigation**

Inquiries > Maintenance > MAINT Asset > Search Criteria > Search Results > Asset Row hyperlink > Basic Detail > Vehicle Cost tab > Maintenance Asset Inquiry Detail — Vehicle Cost page

## **Procedures**

### **Export the Maintenance Asset Detail — Vehicle Cost**

Selecting at any point of this procedure removes all revisions and closes the page. **Bold** numbered steps are required.

1. Verify the Vehicle Cost Detail tab.

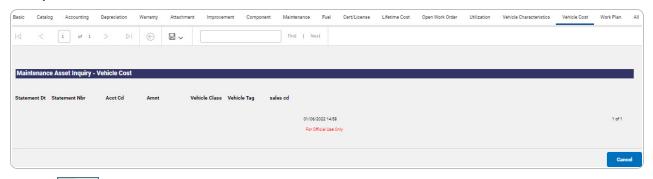

- 2. Select local to choose the print format (Excel, PDF, or Word). The procedure leaves the application based on the selection made.
- 3. Follow the prompts provided by the computer.

Select . The **Maintenance Asset Inquiry** — **Criteria** page appears.

54

4.

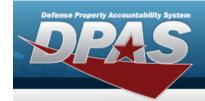

OR

Select the Work Plan tab. *The Maintenance Asset Inquiry Detail — Work Plan page appears.* 

- Select the empty field Find | Next |
- 2. Enter the characters or words to search. *Entries are not case sensitive*.
- 3. Select Find to search for the entry. The entry appears highlighted in the file.
- 4. Select Next to find the next matching value. This feature is available if multiple results are found.

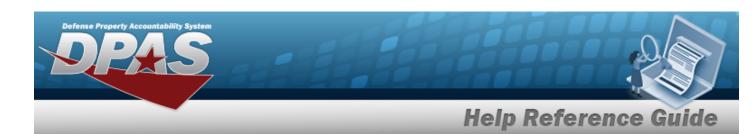

# **View the Maintenance Asset Inquiry Detail — Work Plan**

## **Navigation**

Inquiries > Maintenance > Maint Asset > Search Criteria > Search Results > Asset Row hyperlink > Basic Details > Work Plan tab > Maintenance Asset Inquiry Detail — Work Plan page

## **Procedures**

#### **Export the Maintenance Asset Detail — Work Plan**

Selecting at any point of this procedure removes all revisions and closes the page. **Bold** numbered steps are required.

Verify the Work Plan Detail tab.

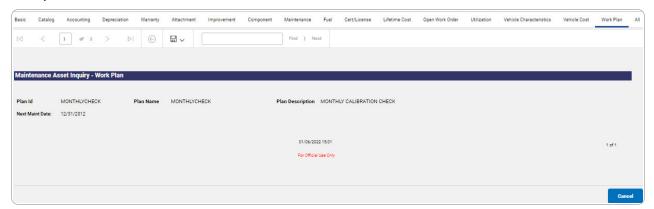

2. Select to choose the print format (Excel, PDF, or Word). The procedure leaves the application based on the selection made.

56

- 3. Follow the prompts provided by the computer.
- 4. Select Cancel . The **Maintenance Asset Inquiry Criteria** page appears.

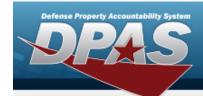

- 1. Select the empty field Find | Next |
- 2. Enter the characters or words to search. *Entries are not case sensitive*.
- 3. Select Find to search for the entry. *The entry appears highlighted in the file.*
- 4. Select Next to find the next matching value. This feature is available if multiple results are found.